## 清潔送紙滾軸

如果送紙滾軸髒污或附著紙屑,紙張可能不會正確送入。

在此情況下,請清潔送紙滾軸。 清潔會磨損送紙滾軸,因此請僅在必要時執行 清潔。

需要準備:三張 A4 或 Letter 大小的一般全新紙張

清潔送紙滾軸可從電腦或印表機上執行,請根據印表機型號,按以下連結查看適 用的步驟:

從電腦執行滾軸清潔

- 從 Windows [電腦清潔送紙滾軸](#page-1-0) (適用於大部份 PIXMA 印表機)
- 從 Mac [電腦清潔送紙滾軸](#page-5-0) (適用於大部份 PIXMA 印表機)

從印表機執行滾軸清潔

- 適用於 [MG7770, MG7570, MG7170, MG6870, MG6670, MG6470, MG5770,](#page-10-0)  [MG5670, MG5570, MX927, MX727, MX527](#page-10-0)
- 適用於 [MX537, MX497, MX397, MX377](#page-11-0)
- 適用於 [MG3670, MG3570, MG2970, MG2570, MG2470](#page-12-0)

從 Windows 電腦清潔送紙滾軸 (適用於所有 PIXMA 印表機)

<span id="page-1-0"></span>1. 同時按鍵盤上按 Windows 標誌 ■/ ■鍵 + R 鍵,開啟 [執行] 對話方塊。 再如下圖在[執行] 對話方塊輸入「control printers」後按一下確定**(OK)**,以 開[啟「裝置和印表機](http://ugp01.c-ij.com/ij/webmanual/PrinterDriver/W/iP110%20series/1.0/TC/PPG/dg-c_opendriver.html) / 印表機」視窗。

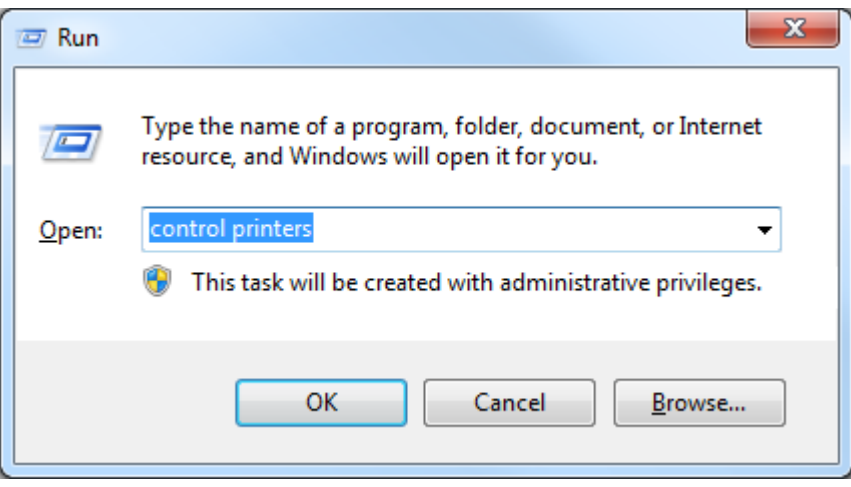

2. 用右鍵按一下型號名稱圖示,然後從顯示的功能表選擇列印喜好設定 (Printing preferences)

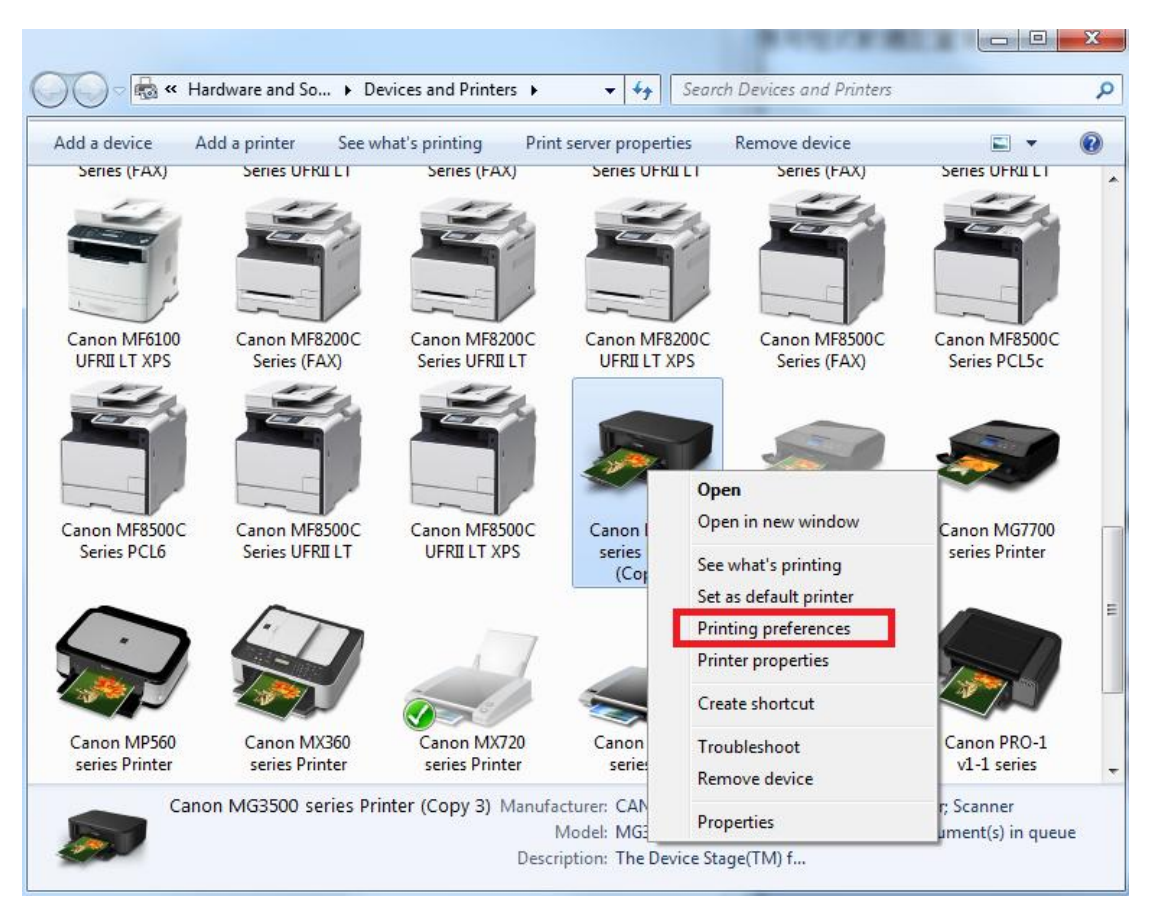

3. [在印表機驅動程式設定視窗,](http://ugp01.c-ij.com/ij/webmanual/PrinterDriver/W/iP110%20series/1.0/TC/PPG/dg-c_opendriver.html)按一下「維護**(Maintenance)**」標籤上的「滾軸 清潔**(Roller Cleaning)**」圖示

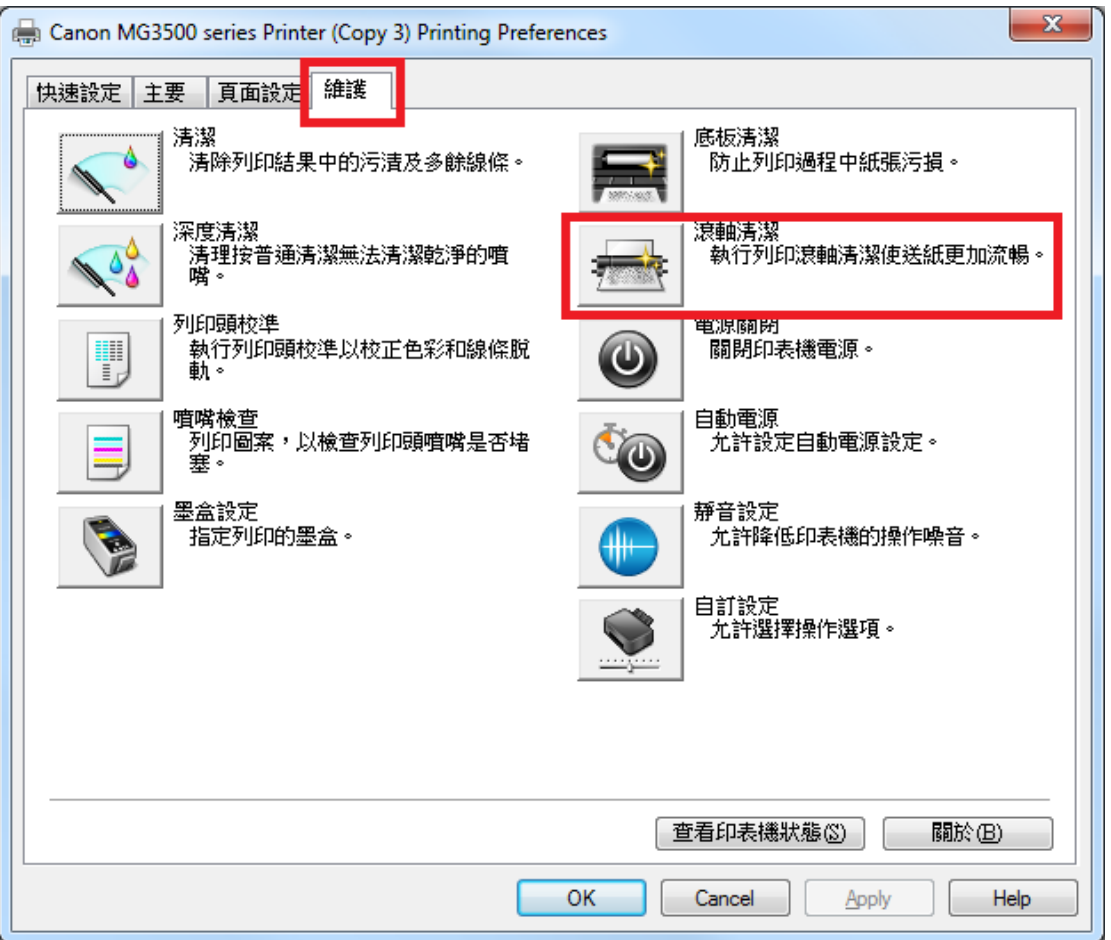

4. 準備印表機,從紙盤/紙匣中移除全部紙張,然後按「確定」執行送紙滾軸 清潔

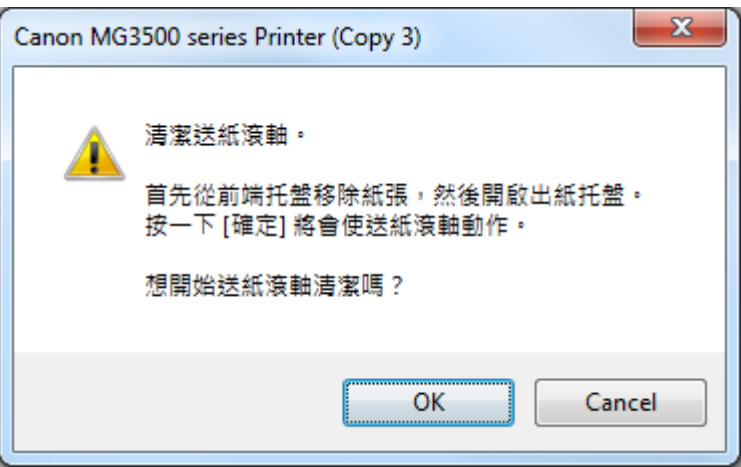

\*如您的印表機有多於一個送紙來源,您可如下圖選擇目標紙張來源,然後 按「確定」

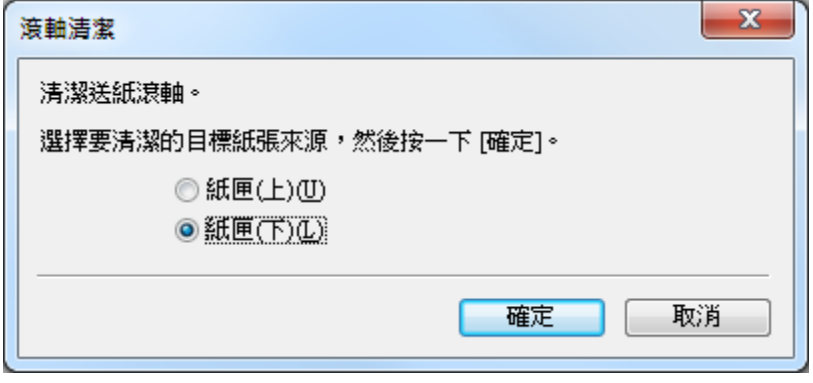

5. 在印表機當前操作未結束前,不要開始其他操作。當印表機操作結束後,按 「確定」

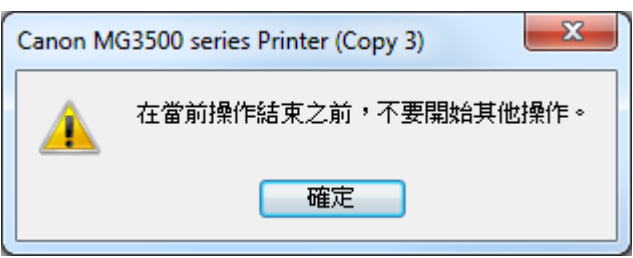

6. 按照訊息指示,在紙盤/紙匣中裝入三張一般紙張,並按一下確定**(OK)**。

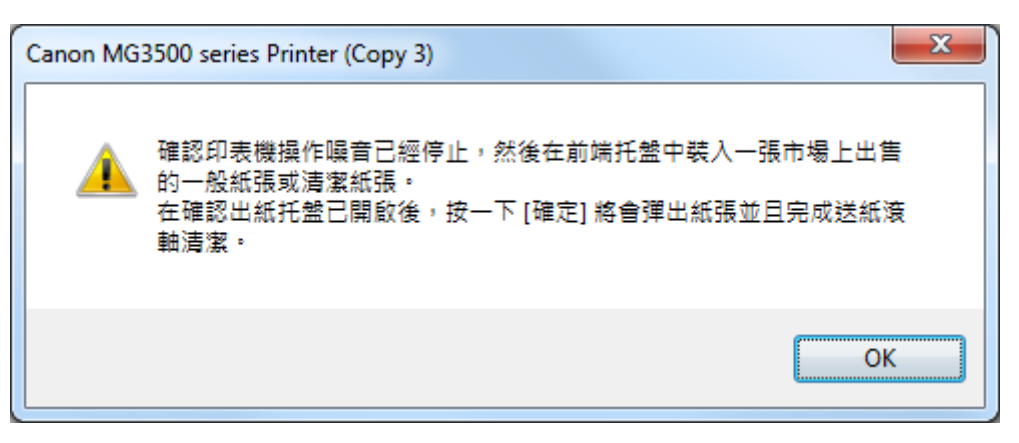

7. 同樣在在印表機當前操作未結束前,不要開始其他操作。其間將看到紙張將 被彈出。當印表機操作結束後,按「確定」

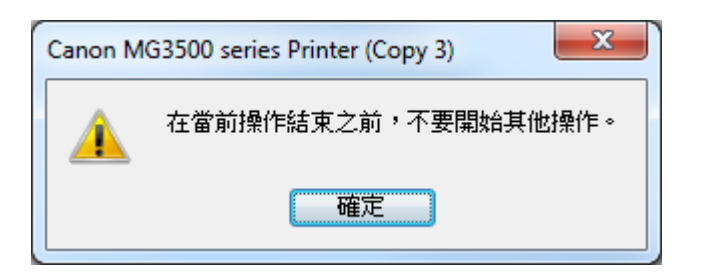

8. 送紙滾軸清潔完成,並按一下確定(OK)完成。

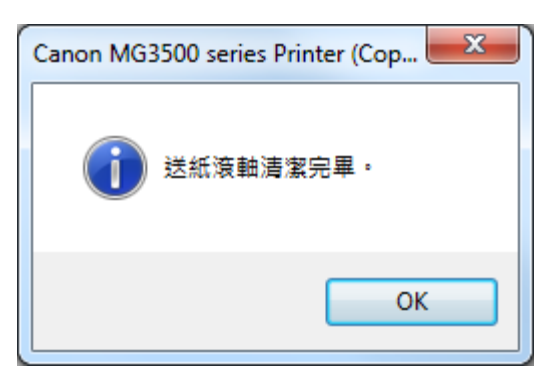

# 從 Mac 電腦清潔送紙滾軸 (適用於所有 PIXMA 印表機)

<span id="page-5-0"></span>1. 按「系統偏好設定」

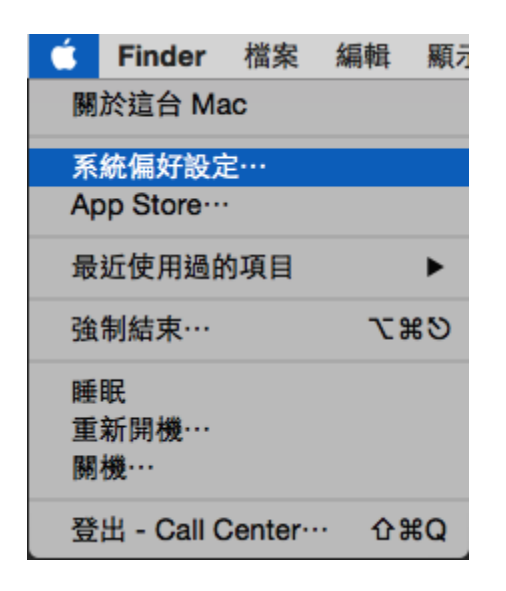

2. 打開「印表機與掃描器」

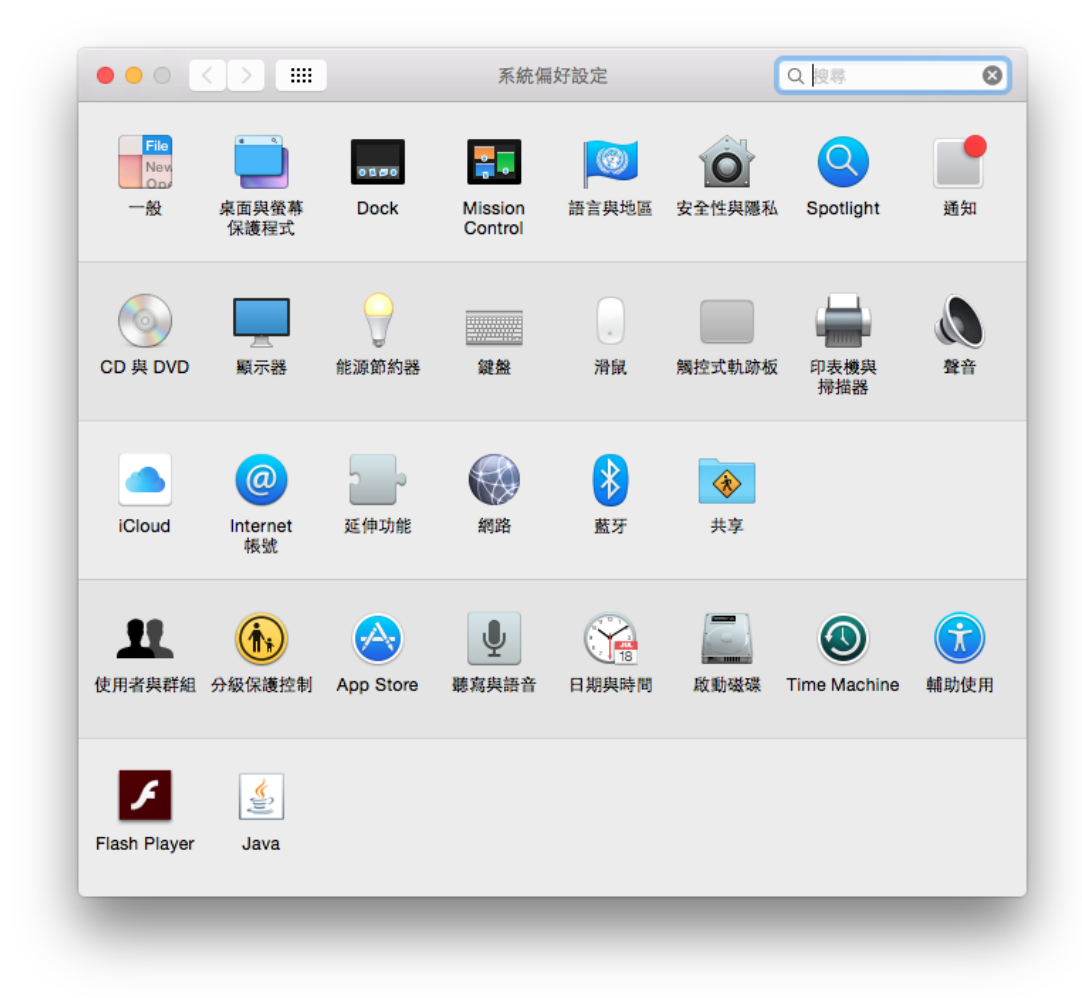

3. 選擇印表機,然後按「選項與耗材」

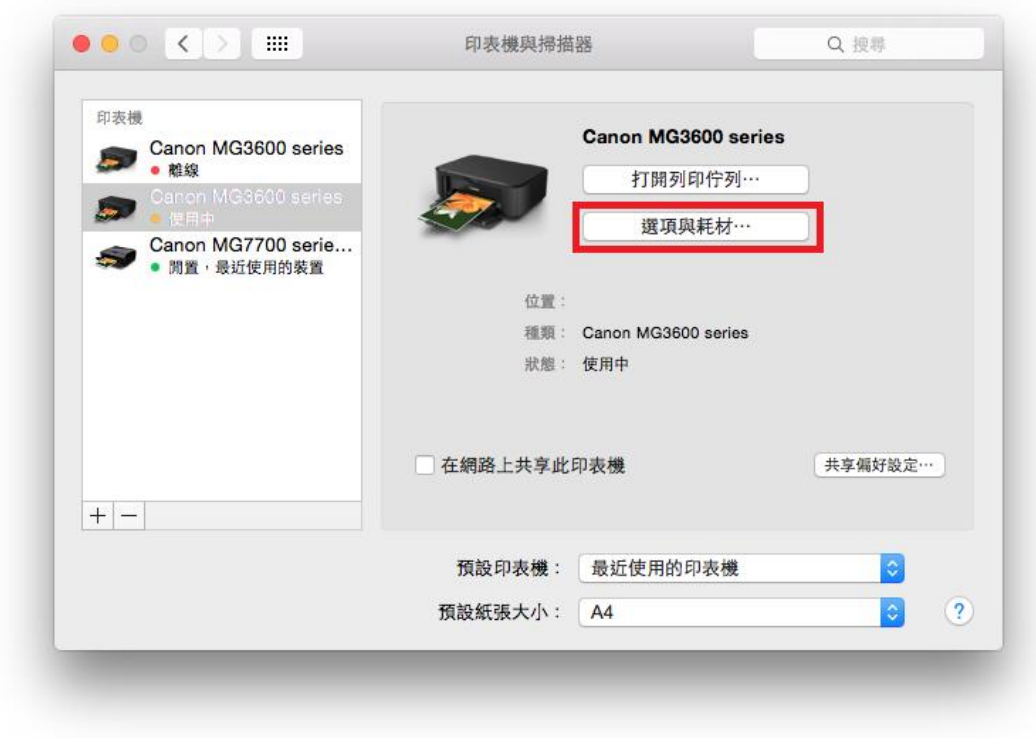

4. 按「工具程式」,然後按「打開印表機工具程式」

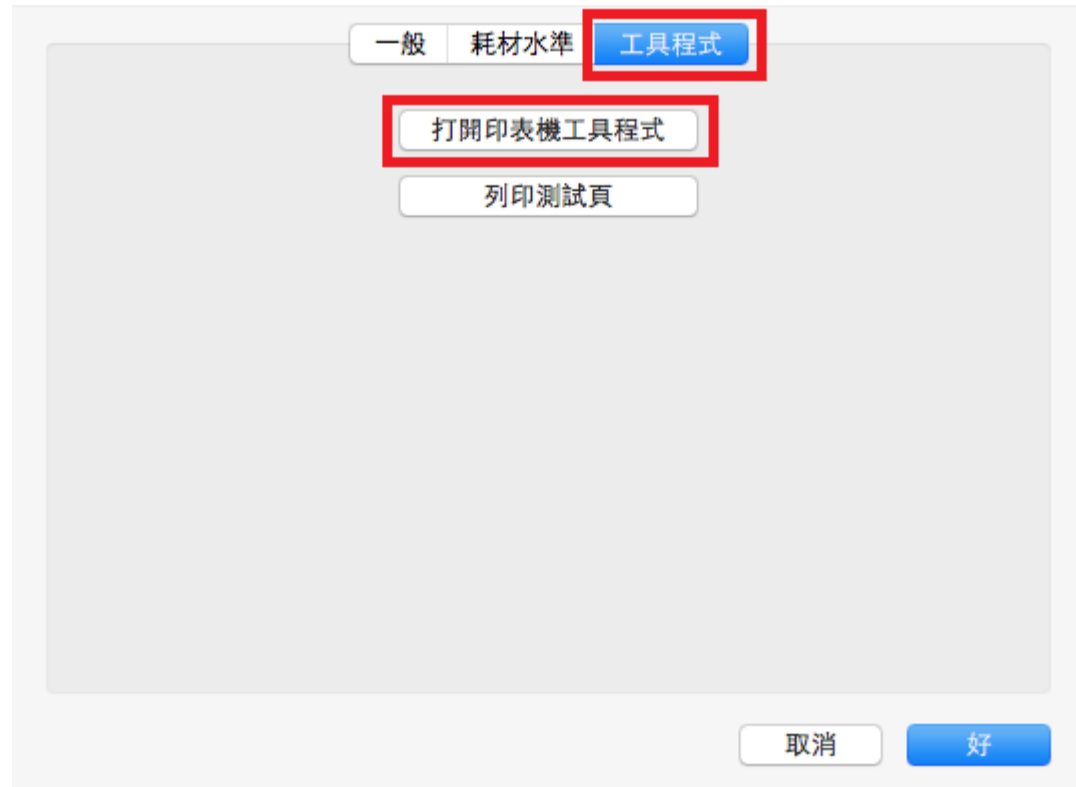

5. 在下拉選單選擇「清潔」,然後按「滾軸清潔**(Roller Cleaning)**」圖示

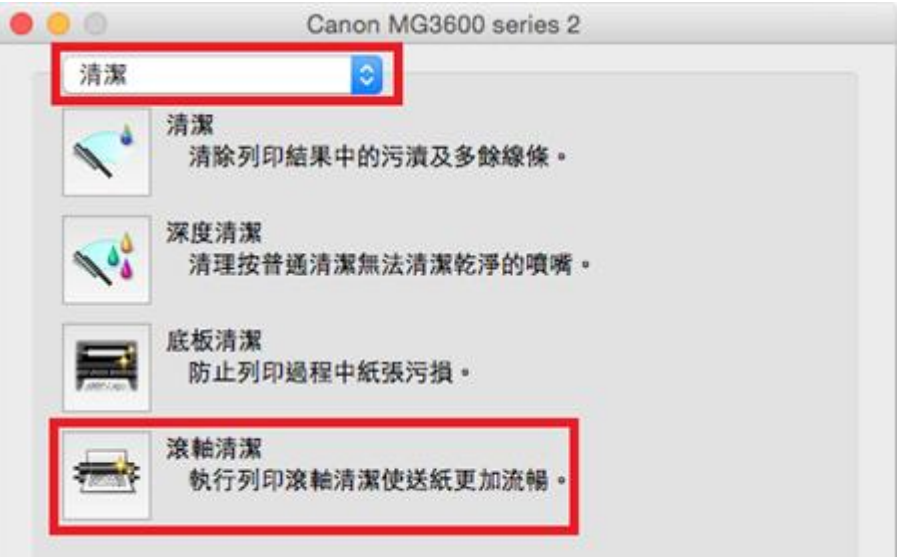

6. 然後按「好」

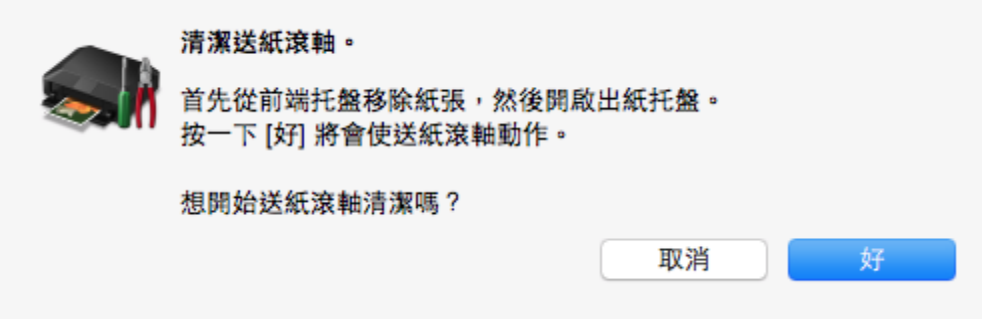

\*如您的印表機有多於一個送紙來源,您可如下圖選擇目標紙張來源,然 後按「好」

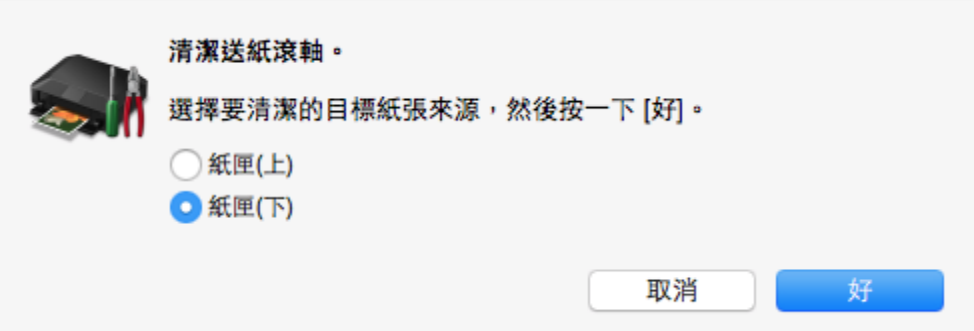

7. 準備印表機,從紙盤/紙匣中移除全部紙張,然後按「好」執行送紙滾軸 清潔

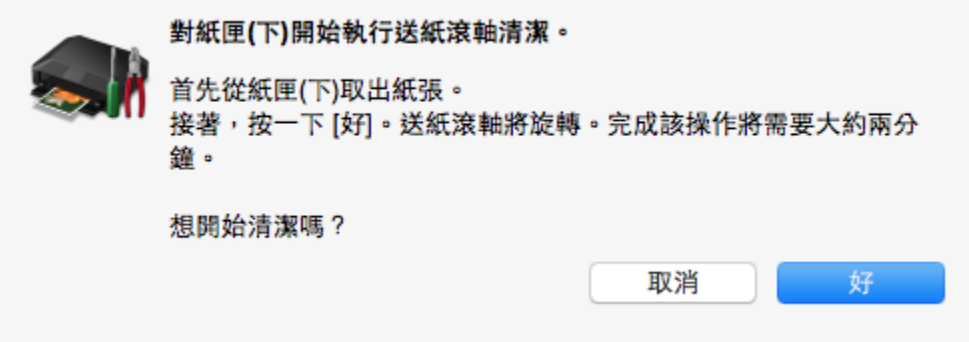

8. 在印表機當前操作未結束前,不要開始其他操作。

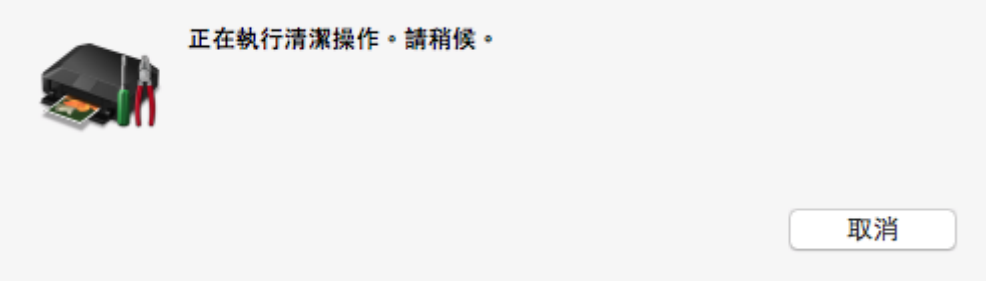

9. 按照訊息指示,在紙盤/紙匣中裝入三張一般紙張,並按一下「好」。

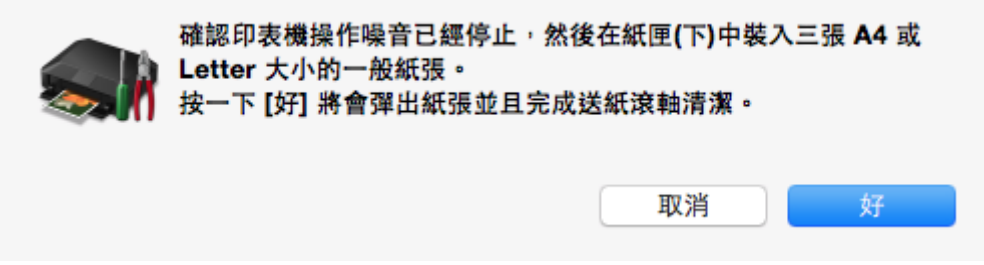

10. 在印表機當前操作未結束前,不要開始其他操作。其間將看到紙張將被彈 出。

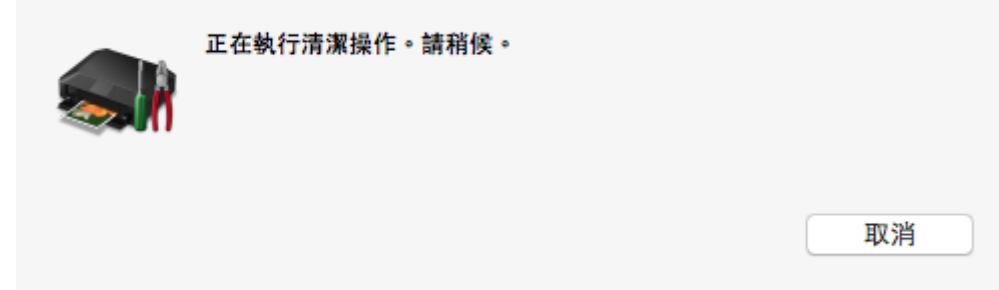

11. 完成送紙滾軸清潔後自動回到以下畫面,關掉此畫面後完成

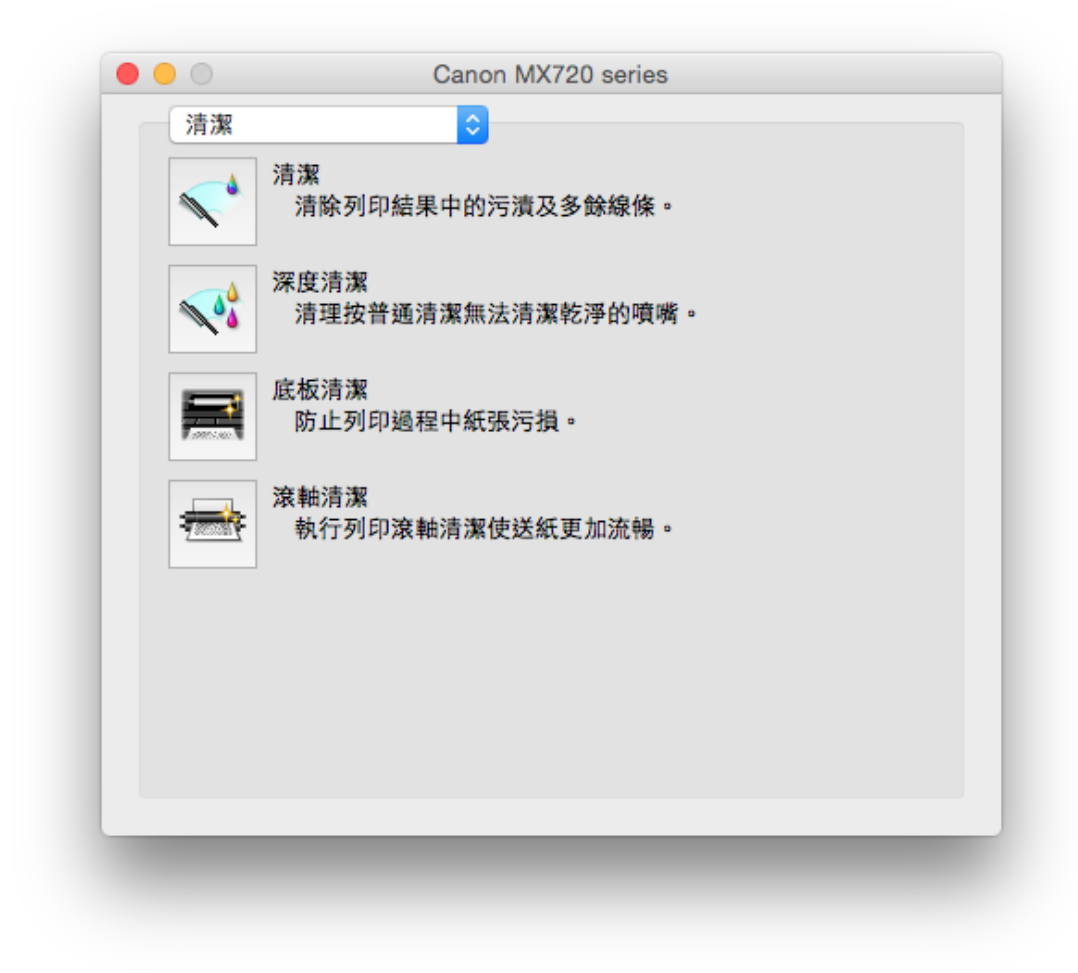

#### 從印表機進行滾軸清潔

<span id="page-10-0"></span>\*適用於 MG7770, MG7570, MG7170, MG6870, MG6670, MG6470, MG5770, MG5670, MG5570, MX927, MX727, MX527

- 1. 確保電源已開啟。
- 2. 選擇滾軸清潔(Roller cleaning)。

**(a)** 根據不同型號,按功能表(MENU) 或 主頁(HOME)按鈕。

**(b)** 在螢幕上選擇 設定(Setup)。

**(c)** 選擇 維護(Maintenance)。

**(d)** 選擇滾軸清潔(Roller cleaning)。

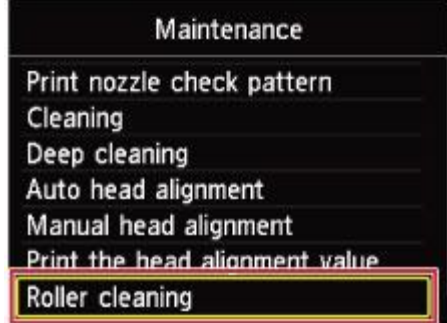

將出現確認螢幕。

- **(e)** 選擇是(Yes)。
- **(f)** 如印表機有多於一個送紙來源,則需選擇要清潔的紙張來源[紙匣(上)(Cassette (upper))或紙匣(下)(Cassette (lower))]或後端托盤。
- 3. 不使用紙張清潔送紙滾軸。
	- **(i)** 按照訊息從步驟 2-(f)選擇的紙張來源移除所有紙張。
	- **(ii)** 按 OK 按鈕。

清潔時,送紙滾軸將會轉動。

- 4. 步驟 3 完成後,再使用紙張清潔送紙滾軸。
	- **(i)** 確保送紙滾軸已經停止轉動,然後按照訊息將三張 A4 紙張載入在步驟 2-(6)選擇 的紙張來源中。
	- **(ii)** 按 OK 按鈕。

本機開始清潔。 紙張輸出時清潔即完成。

- **(iii)** 出現完成訊息時,按 OK 按鈕。
	- 螢幕將返回至維護(Maintenance)螢幕。

## 從印表機進行滾軸清潔

<span id="page-11-0"></span>\*適用於 MX537, MX497, MX397, MX377

- 1. 確保電源已開啟。
- 2. 從紙匣中取出所有紙張,然後將其推回。
- 3. 按設定(Setup)按鈕,使用 ◀或▶按鈕選擇維護(Maintenance),然後按 OK 按鈕。
- 4. 使用◀或►按鈕選擇滾軸清潔(Roller cleaning),然後按 OK 按鈕。

Maintenance Roller cleaning

清潔時,送紙滾軸將會轉動。

- 5. 確保送紙滾軸已經停止轉動,然後將三張 A4 或 Letter 大小的一般紙張載入紙匣。
- 6. 確保已選擇滾軸清潔**(Roller cleaning)**,然後按 **OK** 按鈕再次進行清潔。

Maintenance Roller cleaning

本機開始清潔。 紙張輸出時清潔即完成。

## 從印表機進行滾軸清潔

#### <span id="page-12-0"></span>\*適用於 MG3670, MG3570, MG2970, MG2570, MG2470

- 1. 確保電源已開啟,並從前端托盤中取出所有紙張。
- 2. 請開啟出紙托盤。
- 3. 按住停止**(Stop)**按鈕,直至警告**(Alarm)**指示燈閃爍七次,然後立即鬆開按鈕。
- 4. 無紙清潔時,送紙滾軸將會轉動。
- 5. 確保送紙滾軸已經停止轉動,關閉出紙托盤,然後將一張A4或 Letter 大小的一般紙 張或市場上出售的清潔紙張載入前端托盤。
- 6. 開啟出紙托盤擴展架,開啟出紙托盤,然後擴展出紙支架。
- 7. 再次按住停止**(Stop)**按鈕,直至警告**(Alarm)**指示燈閃爍七次,然後立即鬆開按鈕。
- 8. 本機開始清潔。 紙張輸出時清潔即完成。